# **Venus (Classic), VenusPlus, Venus2, Venus4 Quick Start Application Note**

# **Rev B02: June 5, 2006**

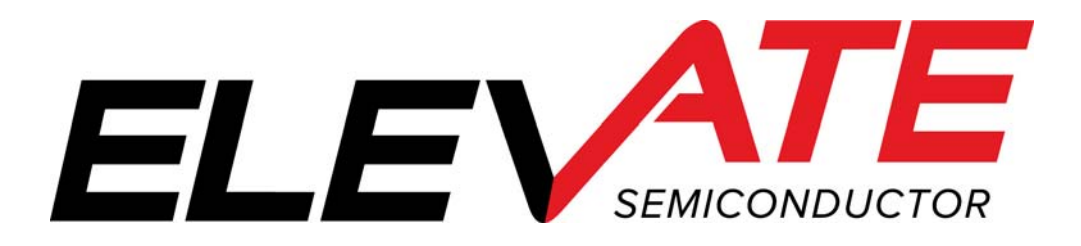

# **Document Revision History**

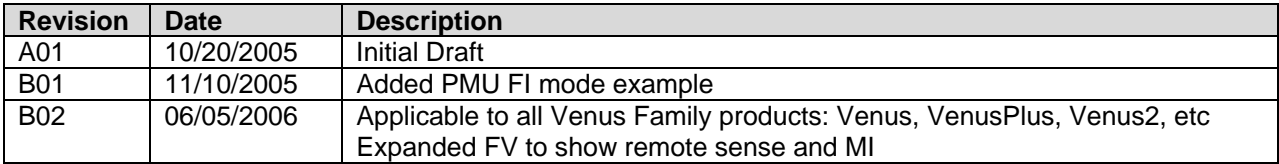

# **Table of Contents**

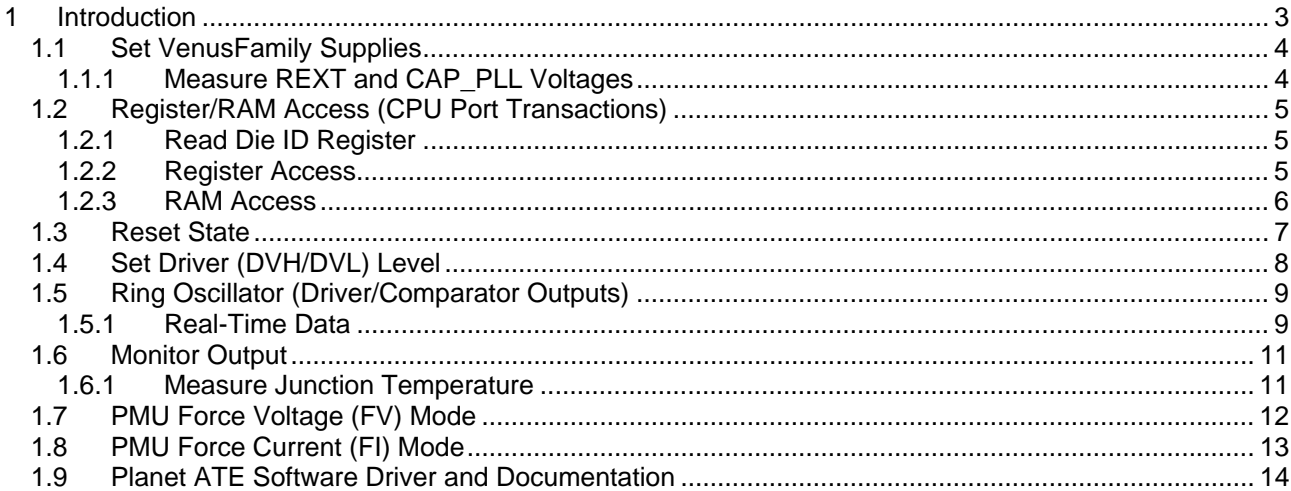

#### **1 Introduction**

This document describes the steps to perform an initial system check-out of the family of Venus devices. The Venus Family includes Venus (Classic), VenusPlus, and Venus2. Refer to the VenusPlus and Venus2 datasheets for any differences.

These instructions assume the customer system can set the Venus supplies, provide a PLL Clock, has a mechanism to read/write registers, has the ability to measure voltages (either using an external DMM or system resource), provide a simple DATA stream, and so on.

Important Note: The steps described below illustrate a cause and effect to demonstrate how to interface with the device. In a normal application; sequencing, calibration and other factors may require the registers to be written in a different order. Please refer to the Planet ATE Software Driver documentation for details.

# **1.1 Set Venus Supplies**

The first step is to apply the appropriate voltage. After power is applied, it is required to toggle the hardware reset (active high) on Venus device or issue the Software Reset since Venus's Power-On Reset (POR) doesn't function properly.

Verify the voltage at the Venus pins or within close proximity to ensure there are no IR drops. In addition, the customer should verify the approximate current flow for each supply.

Note: Refer to the appropriate datasheet for typical quiescent current results.

| <b>Supply</b> | Voltage (V) | <b>Approximate Current (mA)</b> |                   |  |  |
|---------------|-------------|---------------------------------|-------------------|--|--|
|               |             | PLL CK = 50MHz                  | PLL $CK = 125MHz$ |  |  |
| VCC_SV        | 13.0        | 30                              | 30                |  |  |
| <b>VCC</b>    | 8.0         | 30                              | 30                |  |  |
| <b>VEE</b>    | $-3.0$      | $-60$                           | -60               |  |  |
| VDD           | 3.3         | 200                             | 240               |  |  |
| <b>VREF</b>   | 3.0         |                                 |                   |  |  |
| VOH           | 3.0         |                                 |                   |  |  |
| VOL           | 0.0         |                                 |                   |  |  |

**Table 1: Venus (Classic) Power-ON Current Values** 

Notes:

- 1) The VOH and VOL should have minimal current since the COMP pins are in a static state and typically drive a high impedance input.
- 2) In most systems, it may not be possible to measure the supply currents.

## **1.1.1 Measure REXT and CAP\_PLL Voltages**

The next step is to measure voltage of the REXT and CAP\_PLL pins.

REXT voltage should track the VREF voltage within 25mV.

The CAP\_PLL voltage is a function of the PLL\_CK. In addition, the CAP\_PLL voltage is dependant on the Vswing and Fclamp registers. Table 2 lists the CAP\_PLL vs PLL\_CK assuming the power-ON default Vswing (00b) and Fclamp (00b) settings.

#### **Table 2: Default CAP\_PLL Voltages**

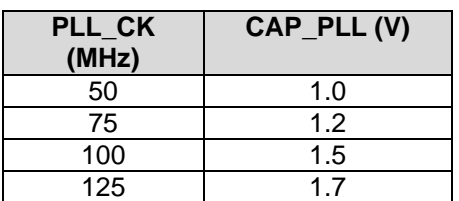

# **1.2 Register/RAM Access (CPU Port Transactions)**

The following steps perform simple register/RAM access (write/read) to verify to CPU port is functioning.

### **1.2.1 Read Die ID Register**

Read the Die ID registers (address = 0x00FF); Table 3 lists the expected return values for different silicon revisions.

#### **Table 3: Die ID Register Values**

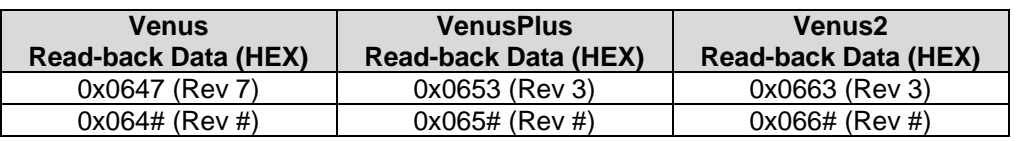

### **1.2.2 Register Access**

Follow Table 4 to verify the basic ability to write/read registers. The following bullet items highlight some key aspects of a register access:

- Address bit A7 is the channel decoder
	- o Channel 0 is located between address 0 to 111
	- o Channel 1 is located between address 128 to 239
- Central Registers are located between address 112 to 127 (within the Channel 0 address space)
- WE bit must be '1' for the corresponding Data bits to be written
- WE bits (typically) read back '0'
- Writing to Undefined Data bits has no effect
- Undefined Data bits (typically) read back '0'
- A RESET sets all registers to a default value of '0000' (except Read-Only registers)
- Refer to the CPU Protocol Timing diagram for details

#### **Table 4: Write/Read Registers**

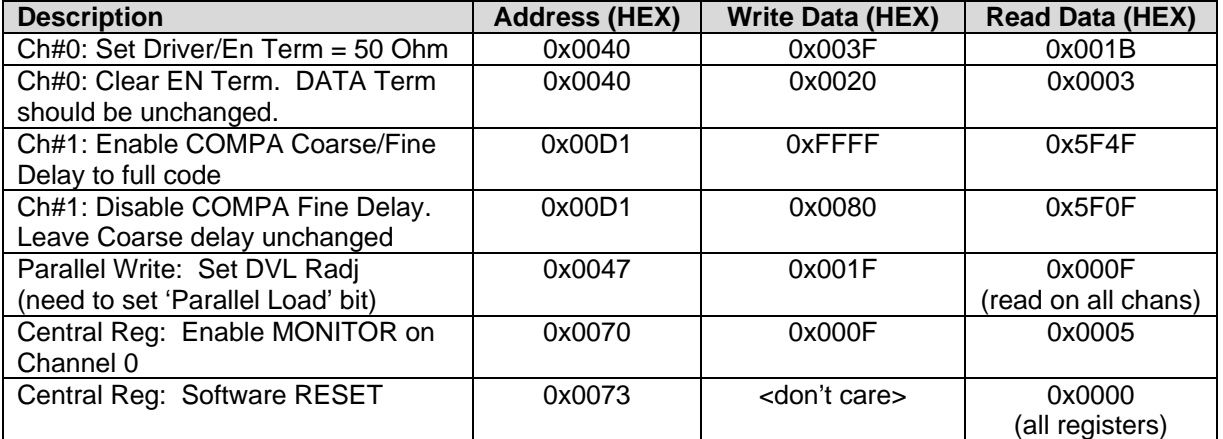

## **1.2.3 RAM Access**

Follow Table 4 to verify the basic ability to write/read RAM. The following bullet items highlight some key aspects of a RAM access:

- Address bit A7 is the channel decoder
	- o Channel 0 is located between address 0 to 111
	- o Channel 1 is located between address 128 to 239
- Central Registers are located between address 112 to 127 (within the Channel 0 address space)
- The Read-back Data matches the Written Data
- A RESET does NOT set the RAM contents to a default value. They are left unchanged
- A RAM read-back requires 2 addition clock cycles
- Refer to the CPU Protocol Timing diagram for details

#### **Table 5: Write/Read Registers**

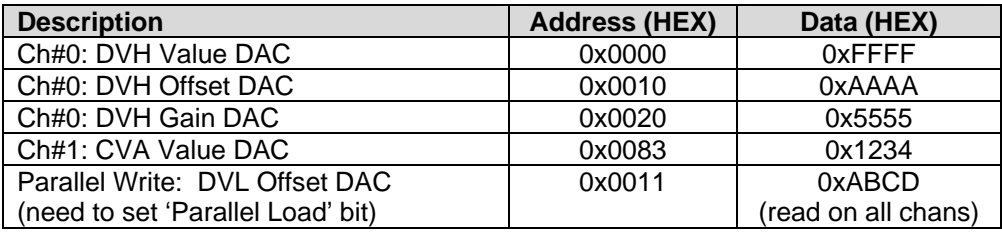

## **1.3 Reset State**

Whenever a Hardware or Software reset is issued, the device is configured into the following state.

Note: The rest of the examples rely on the default (reset) configuration to demonstrate the minimum register transactions to achieve the desired configuration.

- RAM Unknown at power ON. Left unchanged if reset issued from a valid configuration
- Registers all registers are initialized to '0'; which implies:
	- o Driver Block
		- **Driver is in high-Z mode**
		- Data/En sourced from CPU control
		- **Deskews disabled**
		- **All switches open**
		- **Data/En Input Termination none**
		- **•** Voltage Range 0
	- o Comparator Block
		- **All switches open**
		- **COMP** pins sourced from Real-Time comparator.
		- **Deskews disabled**
		- **Voltage Range 0**
	- o PMU Block
		- PMU Disabled
		- **All switches open**
		- **Tight loop**
		- **All IR open**
		- Voltage Range 0
		- **•** V-Clamps are disabled
		- **Monitor is in high-Z**
	- o PLL
		- No input termination
		- Vswing/Fclamp set to '0'.

# **1.4 Set Driver (DVH/DVL) Level**

The following steps are used to output a Driver voltage at DOUT\_#. The CPU-Data/En register control bits are used to set the driver state: Set CPU-Data high for DVH and low for DVL.

In addition to measuring the voltage at the DOUT\_# pin, the customer should (could) also confirm the voltage at the DVH\_# and DVL\_# pin (driver compensation capacitors).

Note: The 'Output Voltage' is the approximate voltage since these are un-calibrated settings.

| <b>Description</b>                | <b>Address</b> | Data (HEX)              | <b>Output Voltage</b>       |
|-----------------------------------|----------------|-------------------------|-----------------------------|
|                                   | (HEX)          |                         |                             |
| Software Reset                    | 0x0073         | <don't care=""></don't> | High-Z                      |
| Ch#0: Set DVH = $3.0V$            | 0x0000         | 0xDFFF                  | High-Z                      |
| (Driver defaults to VR0)          |                |                         |                             |
| Ch#0: Set DVH Offset = $0.0$      | 0x0010         | 0x7FFF                  | High-Z                      |
| Ch#0: Set DVH Gain = $1.0$        | 0x0020         | 0x7FFF                  | High-Z                      |
| Ch#0: Set $DVL = 0.0V$            | 0x0001         | 0x1FFF                  | High-Z                      |
| Ch#0: Set DVL Offset = $0.0$      | 0x0011         | 0x7FFF                  | High-Z                      |
| Ch#0: Set DVL Gain = $1.0$        | 0x0021         | 0x7FFF                  | High-Z                      |
| Ch#0: Enable Driver (CPU-En = 1)  | 0x0071         | 0x000F                  | 3.0                         |
| and set Driver High (Data = $1$ ) |                |                         | (DVH)                       |
| Found in Central Register space   |                |                         |                             |
| Ch#0: Set DVH = $1.5V$            | 0x0000         | 0x7FFF                  | 1.5                         |
| Ch#0: Set DVH = $3.5V$            | 0x0000         | 0xFFFF                  | 3.5                         |
| Ch#0: Set Voltage Range 1 (VR1)   | 0x0064         | 0x0005                  | 7.0                         |
|                                   |                |                         | (RAM contents don't change) |
| Ch#0: Set Driver Low (Data = 0)   | 0x0071         | 0x0002                  | 0.0                         |
|                                   |                |                         | (DVL)                       |
| Ch#0: Set $DVL = -1.0V$           | 0x0001         | 0x0000                  | $-1.0$                      |
| Driver is already in VR1          |                |                         |                             |
| Ch#0: Set Voltage Range 0 (VR0)   | 0x0064         | 0x0004                  | $-0.5$                      |
|                                   |                |                         | (RAM contents don't change) |
| Ch#0: Set $DVL = 0.0V$            | 0x0001         | 0x1FFF                  | 0.0                         |

**Table 6: Set Driver DVH/DVL Levels** 

Note: Repeat the above steps for other channels.

# **1.5 Ring Oscillator (Driver/Comparator Outputs)**

The following steps use the internal Ring Oscillator to generate an approximate 15 MHz pulse. The output waveforms can be monitored at the DOUT\_# and COMPA/B\_# pins. The Ring Oscillator is a useful debug feature since the customer doesn't need to provide a DATA\_# stream to the device. The Ring Oscillator is used in production testing, demonstrations and for initial troubleshooting. This feature is typically not useful in a customer system application.

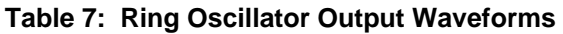

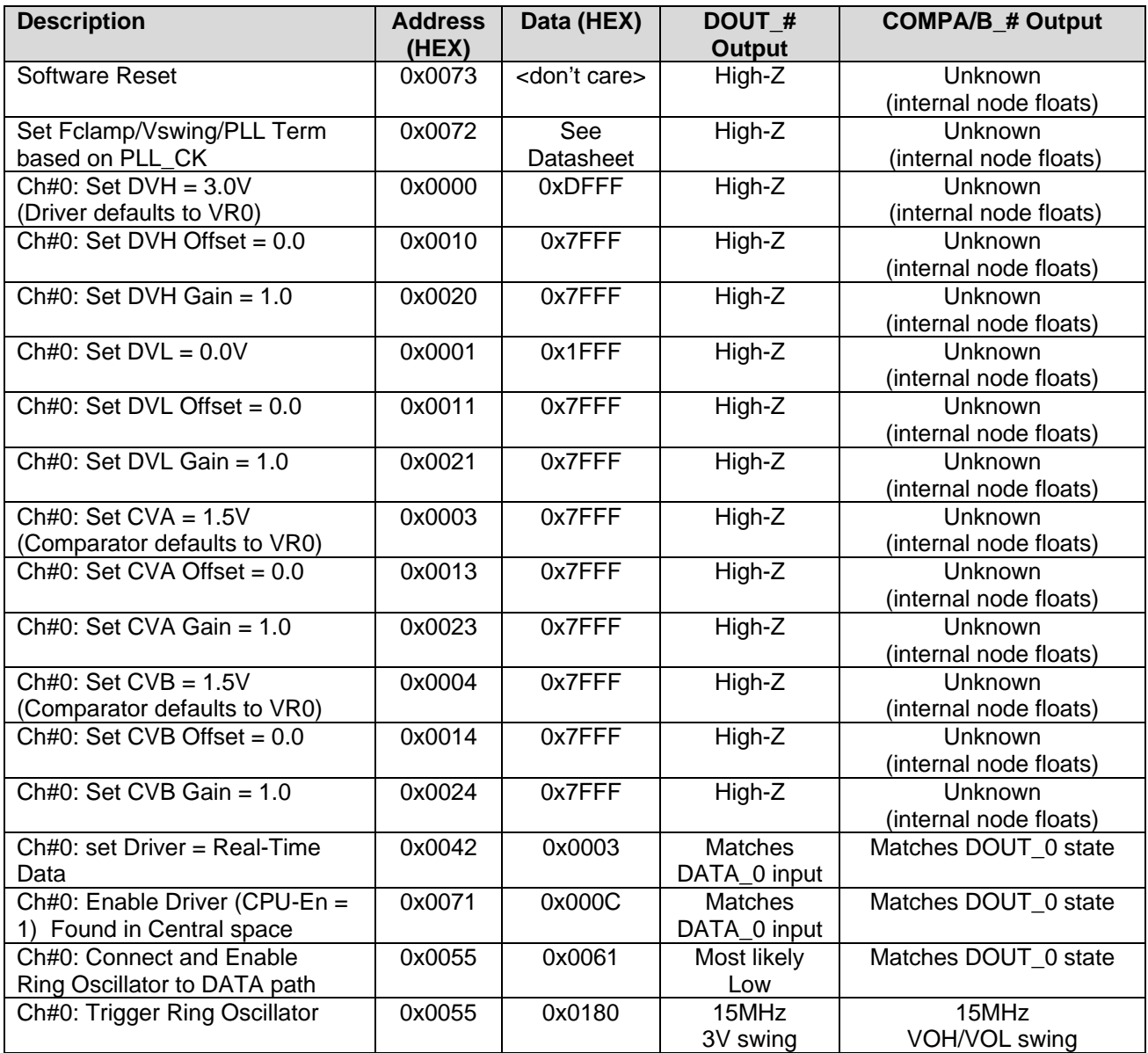

# **1.5.1 Real-Time Data**

To demonstrate a real-time data pattern using the DATA\_# to DOUT\_# path; the customer should skip the last 2 steps (don't enable the Ring Oscillator). The customer needs to provide a valid DATA\_# input signal. The Venus device is configured for CPU-EN = High (Driver enabled).

# **1.6 Monitor Output**

The following steps use the internal Test & Cal diagnostic mux to output a known voltage at the MONITOR pin.

Note: The 'Output Voltage' is the approximate voltage since these are un-calibrated settings.

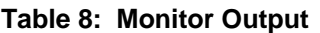

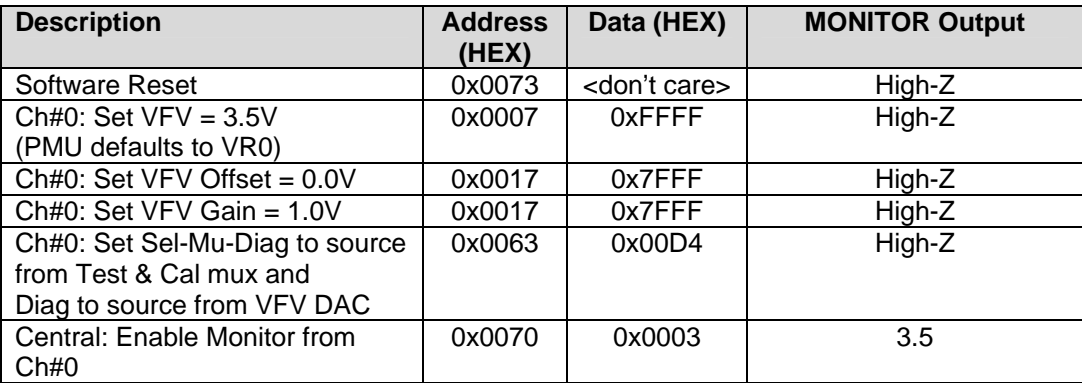

## **1.6.1 Measure Junction Temperature**

The following steps show how to measure and calculate the junction temperature using the internal temperature sensors.

 $Tj = (Va - Vb) * 1637 - 221$ 

The measured temperature will be dependant on if there is a heat sink and/or air-flow present.

#### **Table 9: Measure Junction Temperature**

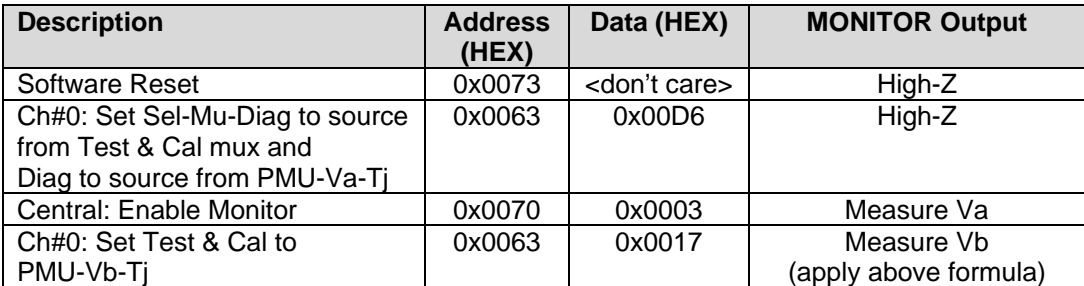

## **1.7 PMU Force Voltage (FV) Mode**

The following steps connect the Channel #0 PMU to the DOUT\_0.

Note: The 'Output Voltage' is the approximate voltage since these are un-calibrated settings.

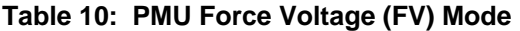

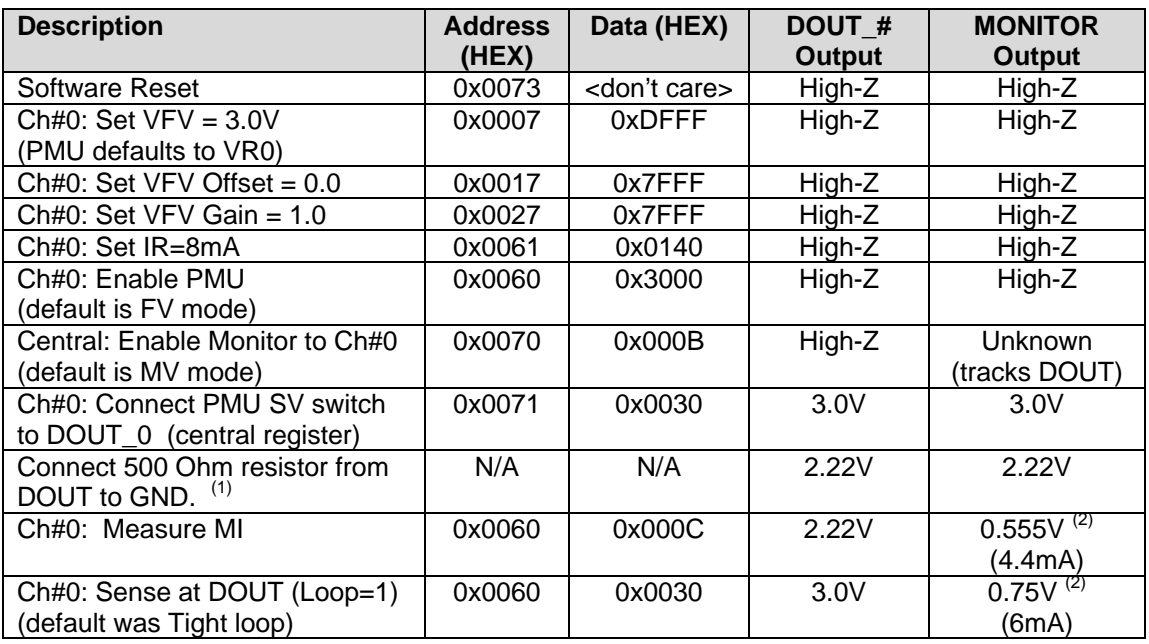

Notes:

- 1) IR=8mA has Rsense=125 ohm + 50 ohm switch; therefore Vdout = Vprogram  $*$  500 / (500 + 175)
- 2) MI voltage has  $+/-1$ V =  $+/-1$  max relationship. Current = Vdout / 500

# **1.8 PMU Force Current (FI) Mode**

The following steps connect the Channel #0 PMU DOUT\_0. A load needs to be connected to the DOUT\_0. If no load is present then the FI will cause the PMU to output a voltage at one of the supply rails. The PMU is connected to the DOUT\_0 prior to switching into FI mode to prevent a large glitch.

Note: if the part is put into FI mode before connecting to the DOUT pin then the internal voltage will go to one of the supply rails, therefore when the PMU is connected it will cause a glitch on DOUT#.

Note: The 'Output Current' is the approximate current since these are un-calibrated settings.

| <b>Description</b>             | <b>Address</b><br>(HEX) | Data (HEX)              | DOUT_# Output             |
|--------------------------------|-------------------------|-------------------------|---------------------------|
| <b>Software Reset</b>          | 0x0073                  | <don't care=""></don't> | High-Z                    |
| Ch#0: Set $VFI = 1.0V$ (+Imax) | 0x0008                  | 0xFFFF                  | High-Z                    |
| Ch#0: Set VFI Offset = $0.0$   | 0x0018                  | 0x7FFF                  | High-Z                    |
| Ch#0: Set VFI Gain = $1.0$     | 0x0028                  | 0x7FFF                  | High-Z                    |
| Ch#0: Set IR=2mA               | 0x0061                  | 0x0120                  | High-Z                    |
| Ch#0: Connect PMU SV switch    | 0x0071                  | 0x0030                  | 0.0V (FV Mode)            |
| to DOUT 0 (central register)   |                         |                         |                           |
| Ch#0: Enable PMU, set FI mode, | 0x0060                  | 0x3033                  | FI Mode                   |
| and set Tight=1 (sense across  |                         |                         | (voltage depends on load) |
| Rsense instrument amp)         |                         |                         |                           |

**Table 11: PMU Force Current (FI) Mode** 

## **1.9 Active Load Mode (Venus4 only)**

The following steps explain how to connect the active diode bridge load for Channel #0 to source current. An external load needs to be connected to the DOUT\_0, if no external load is present then no current will sink or source. The external load must be at least one diode drop below Vtt for current to source. DOUT\_0 was connected to a 0V load after completing the software reset in this example case.

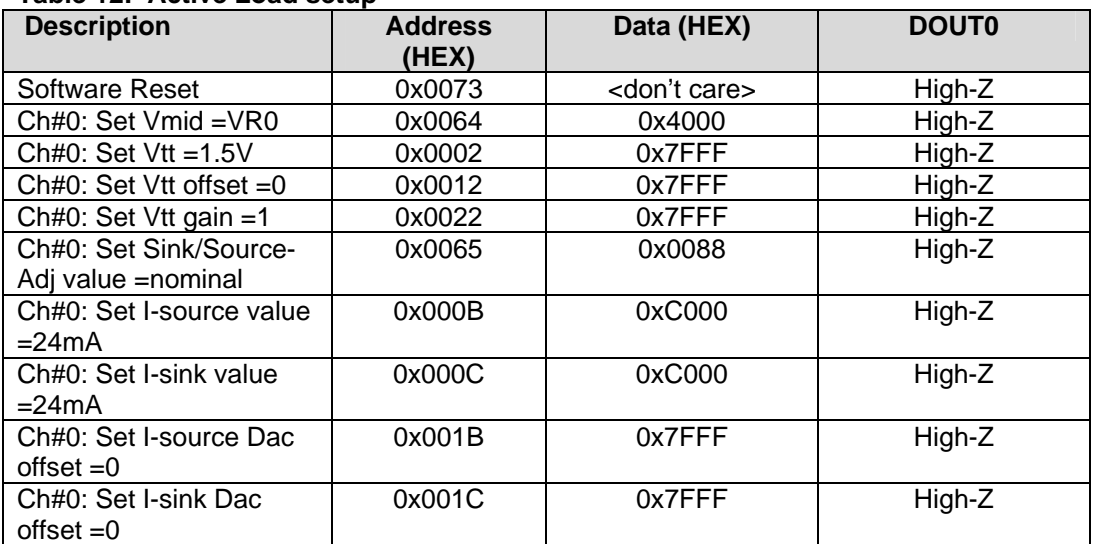

#### **Table 12: Active Load setup**

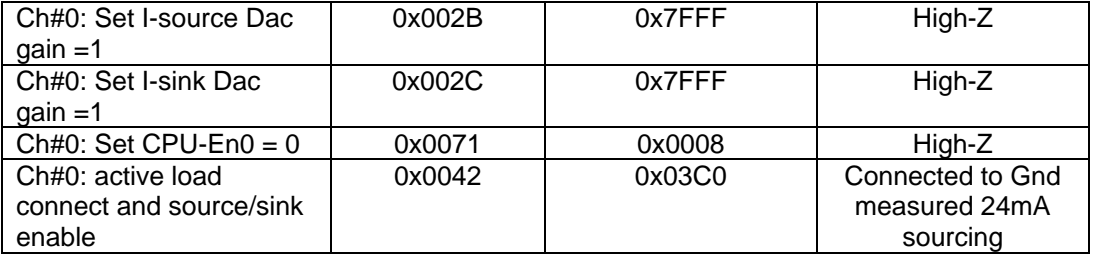

# **1.10 Planet ATE Software Driver and Documentation**

At this point, the customer has demonstrated the basic ability to configure the device, set some levels, make some measurements, and output a driver waveform. This should imply the Venus device has been properly designed and assembled in the customer system.

The next step is to integrate the Planet ATE software driver (reference/example code) which allows the customer to:

- Configure the device for different modes
- Perform DC calibration
- Set Levels as a function of voltage rather than HEX codes
- **\*** Set Deskews
- Configure the PMU for different modes; including proper sequencing
- And more